# **Industrial 1-/2-Port 10/100/1000T + 1-/2-Port 100/1000/2500X SFP Managed Media Converter**

### **IGT-900-Series**

Quick Installation Guide

# **Table of Contents**

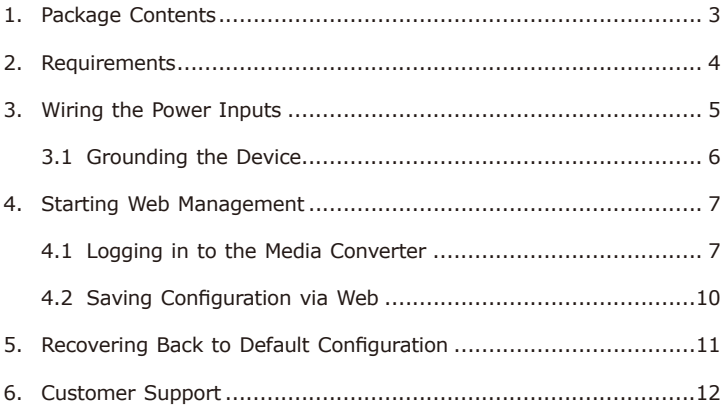

# <span id="page-2-0"></span>*1. Package Contents*

Thank you for purchasing PLANET Industrial Managed Media Converter, IGT-900-Series. The models are as follows:

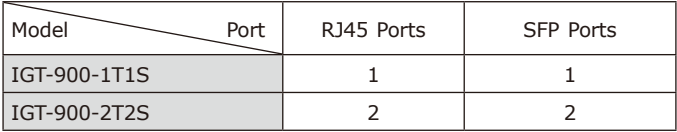

**"Media Converter"** mentioned in this Quick Installation Guide refers to the above two models.

Open the box of the **Media Converter** and carefully unpack it. The box should contain the following items for each of the two models:

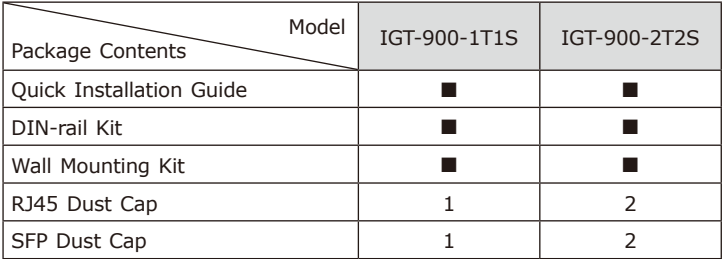

If any of these are missing or damaged, please contact your dealer immediately. If possible, retain the carton including the original packing materials to enable you to repack the product in case there is a need to return it to us for repair.

### <span id="page-3-0"></span>*2. Requirements*

The **Media Converter** provides remote login interface for management purposes. The following equipment is necessary for further management:

- z Workstations running Windows XP/2003/Vista/7/8/2008/10, MAC OS X or later, Linux, UNIX, or other platforms are compatible with TCP/ IP Protocols.
- $\bullet$  Workstations are installed with Ethernet NIC (Network Interface Card)
- Ethernet Port Connection
	- $\triangleright$  Network cables -- Use standard network (UTP) cables with RJ45 connectors.
	- > The above PC is installed with Web browser.

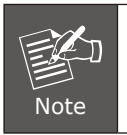

It is recommended to use Internet Explorer 11.0 or above to access the Industrial Managed Media Converter.

# <span id="page-4-0"></span>*3. Wiring the Power Inputs*

The Upper Panel of the **Media Converter** comes with one 6-contact terminal block. Please follow the steps below to insert the power wire.

- 1. Insert positive/negative DC power wires into Contacts 1 and 2 for Power 1, or Contacts 5 and 6 for Power 2.
- **IGT-900-1T1S** and **IGT-900-2T2S**: DC 9-48V, AC 24V

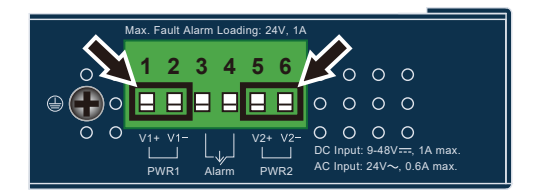

**Figure 3-1:** IGT-900-1T1S/IGT-900-2T2S Upper Panel

2.Tighten the wire-clamp screws for preventing the wires from loosening.

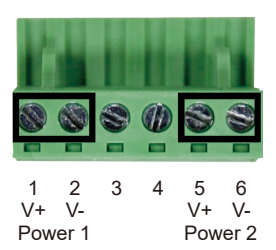

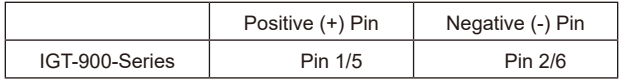

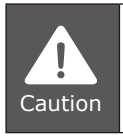

PWR1 and PWR2 must provide the **same DC voltage** while operating with dual power input.

<span id="page-5-0"></span>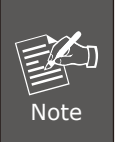

1.The wire gauge for the terminal block should be in the range from **12** to **24 AWG**.

2.Please check the wire AWG Ampere specification before connecting Media Converter.

#### **3.1 Grounding the Device**

Users **MUST** complete grounding wired with the device; otherwise, a sudden lightning could cause fatal damage to the device.

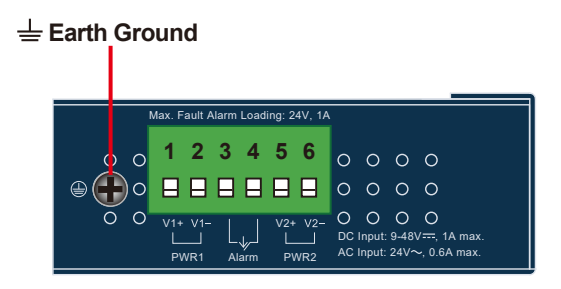

### <span id="page-6-0"></span>*4. Starting Web Management*

The following shows how to start up the **Web Management** of the **Media Converter**. Note the Media Converter is configured through an Ethernet connection. Please make sure the manager PC must be set to the same **IP subnet address**.

For example, the default IP address of the Media Converter is *192.168.0.100*, then the manager PC should be set to **192.168.0.x**  (where x is a number between 1 and 254, except 100), and the default subnet mask is 255.255.255.0.

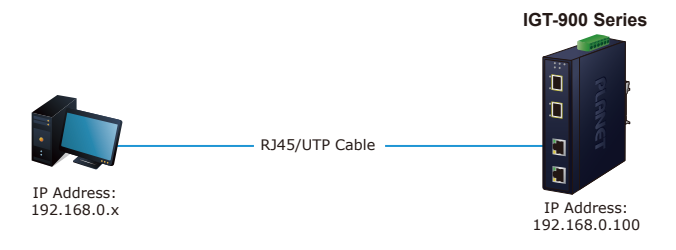

**Figure 4-1:** IP Management Diagram

#### **4.1 Logging in to the Media Converter**

- 1. Use Internet Explorer 8.0 or above for Web browser and enter IP address *https://192.168.0.100* (the factory-default IP address) to access the Web interface.
- 2. When the following dialog box appears, please enter the default user name **"admin"** and password **"admin"** (or the password you have changed before) as shown in Figure 4-2.

Default IP Address: **192.168.0.100** Default User Name: **admin** Default Password: **admin**

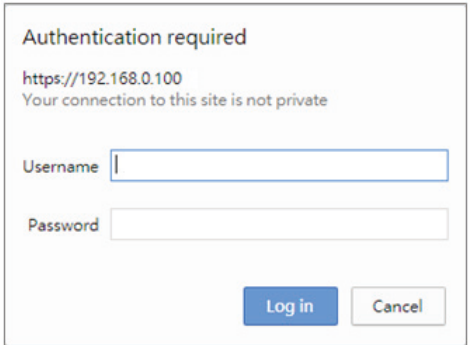

**Figure 4-2:** Login Screen

3.After entering the password, the main screen appears as shown in Figure 4-3.

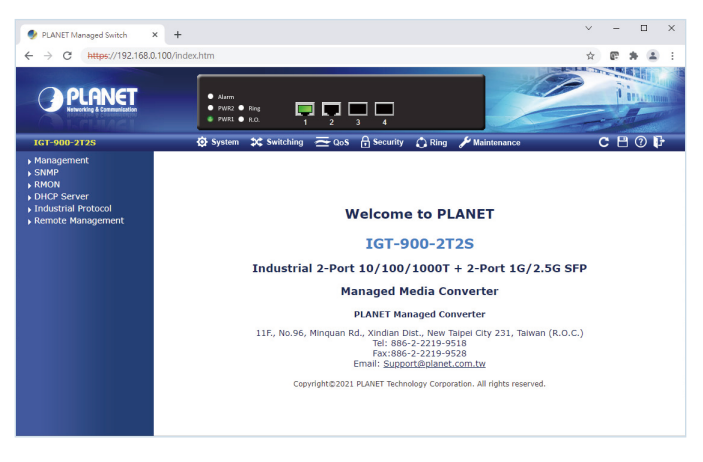

**Figure 4-3**: Web Main Screen of Industrial Managed Media Converter

The Industrial Managed Media Converter Menu on the top and left of the Web page lets you access all the functions and status the Industrial Managed Media Converter provides. The Menu always contains one or more buttons, such as **"System"**, **"Switching"**, **"QoS"**, **"Security"**, **"Ring"** and **"Maintenance"**.

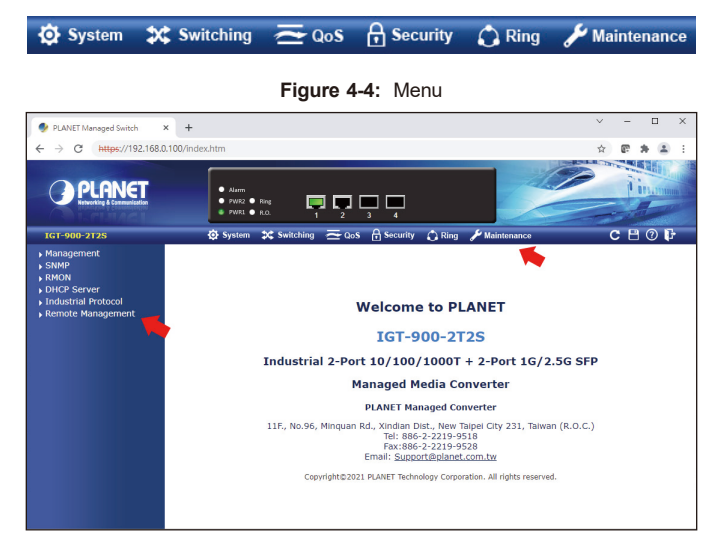

Now, you can use the Web management interface to continue the Media Converter management. Please refer to the user manual for more.

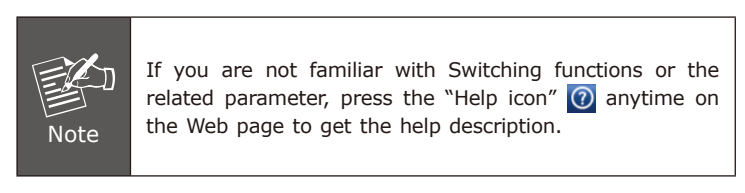

#### <span id="page-9-0"></span>**4.2 Saving Configuration via Web**

To save all applied changes and set the current configuration as a startup configuration, the startup-configuration file will be loaded automatically across a system reboot.

1.Click the **Save** icon on the top Menu bar.

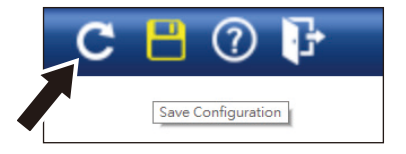

**Figure 4-5:** Save Config -- Hot Key

2. Press the **"Save Configuration"** button.

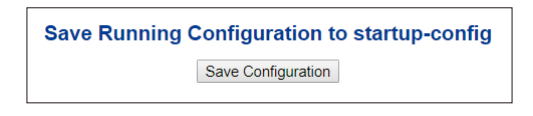

3.Or the other way to save the setting is to Click **Maintenance**, **Save Startup Config**.

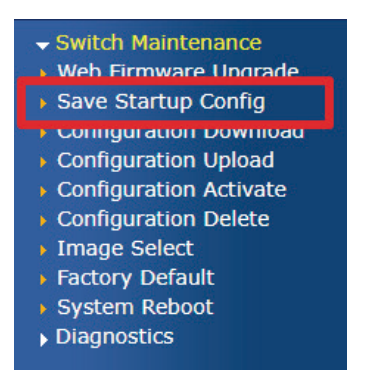

**Figure 4-6:** Save Config -- Maintenance

### <span id="page-10-0"></span>*5. Recovering Back to Default Configuration*

To reset the IP address to the default IP address **"192.168.0.100"** and the user password to factory default mode (default password is **admin**), press the hardware reset button on the front panel for about 10 seconds. After the device is rebooted, you can log in the management Web interface within the same subnet of 192.168.0.xx and default password. Be noted that all the previous setups will be disappeared after the factory default reset is made.

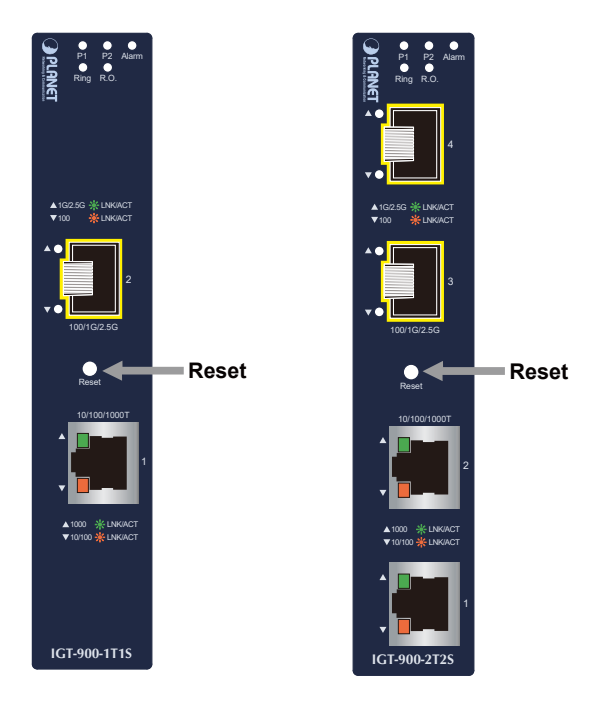

**Figure 5-1:** IGT-900-Series Reset Button

# *6. Customer Support*

Thank you for purchasing PLANET products. You can browse our online FAQ resource on PLANET web site first to check if it could solve your issue. If you need more support information, please contact PLANET technical support team.

PLANET online FAQs: http://www.planet.com.tw/en/support/faq

Technical support team mail address: support@planet.com.tw

IGT-900-Series User's Manual: https://www.planet.com.tw/en/support/downloads?&method=keyword& keyword=IGT-900&view=3#list

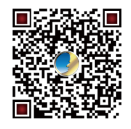

(Please select your product model name from the Product Model dropdown menu)

Copyright © PLANET Technology Corp. 2021. Contents are subject to revision without prior notice. PLANET is a registered trademark of PLANET Technology Corp. All other trademarks belong to their respective owners.